# Chapter 6 Customizing

Because you have your on unique style for evaluating the markets, individual companies and industry sectors, e've made it easy for you to customize Standard & Poor's Research Insight. With just a felicks of the mouse, you can customize Research Insight to place the data items and concepts you use most frequently on your desktop.

This chapter sho s you ho to

- establish default style settings
- customize the Research Assistant indo
- add data items and concepts
- import/export styles

# **Choosing or Changing Styles**

During your initial installation of Research Insight, the styles you may choose from include Money Management, Credit, Corporate Finance, Transfer Pricing and EVAntage (available ith a separate subscription). Ho ever, you can change your default setting anytime you are orking in the soft are. Each style changes the Research Assistant Step 1 to sho specialized groups of data items commonly used in screening for companies that meet the needs of a particular research style.

The **Money Management** setting defaults to the indicator groups (i.e. Valuation, Returns, Gro th, etc.) and indicator items (i.e. Market Value, Beta, YTD Returns, etc.) most commonly used by Money Managers.

The **Credit** setting defaults to the indicator groups (i.e. Fundamentals, Ratings, etc.) and indicator items (i.e. Sales, Senior Debt Rating, etc.) most commonly used by Credit Managers.

The **Corporate Finance** setting defaults to the indicator groups (i.e. Company Specifics, EBITDA, etc.) and indicator items (i.e. Economic Sector Code, EBIT Margin, etc.) most commonly used by Corporate Finance clients.

The **Transfer Pricing** setting defaults to the indicator groups (i.e. Relative Ratios, Transfer Screen, etc.) and indicator items (i.e. Relative Market Value, Mark Up, etc.) most commonly used by Transfer Pricing clients.

Like ise, if you subscribe to Stern Ste art's EVAntage, the **EVAntage** setting defaults to the indicator groups (i.e. EVA, Ranks, Capital Intensity, etc.) and indicator items (NOPAT, EVA Margin, Widening Spread) most commonly used by EVAntage clients.

To change your default setting after you have installed Research Insight, begin by closing the Welcome to Research Insight indo . From the **Tools** menu, select **Options**. You ill see the Options dialog box.

Click the **Styles** tab, highlight the default styles option you prefer and click **Set Active Style**. This dialog box also allo s you to: change a style name, create a copy of a style, reate a ne style, delete a style, restore default styles, import a style or export a style.

**Customizing Indicators and Item Sets** 

In the Custom Indicator Groups dialog box, the check marked indicator groups and items are displayed in the Research Assistant and are used to define your screening criteria. Highlight an indicator group to see hich items appear ithin the group. If you do not ant a specific group or item to display in the Research Assistant, simply deselect the check box next to the appropriate group or item. An item is activated only hen a check mark appears. Only 6 items can be activated at one time for each group. Unchecked groups and items can be added to the Research Assistant at any time by clicking the appropriate check box.

To create a ne indicator group **NewChickhe** indicator group area.

2. Enter a name in the **Indicator Group Name** field of the Create Indicator Group dialog box.

**@K**.Click

The ne Indicator Group displays in the Indicator Groups area.

add indicator items to an indicator group

wGhickhe Indicator Items area.

cator Item Definition dialog box ill display.

ralid expression in the Expression field and click Accept Expression.

do not kno the expression, click the (**Look Up**) button to search for a c data item or function.

efault sign from the **Default Sign** drop do n list, and modify the default your expression by entering appropriate values in the Default Values and nt fields.

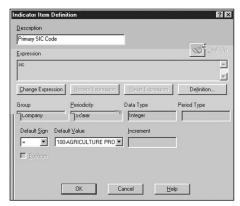

tances here expressions could be classified as true or false, Boolean Operators (e.g. False) are available. To activate this feature, click the **Boolean** check box.

When finished, click **OK**. Your ne indicator item and indicator group should be highlighted, and a checkmark should appear in the boxes next to them. Click **OK** to return to the **Styles** tab of the Options dialog box.

The same basic procedures are also used hen customizing Item Sets. Item Sets are displayed on the Report Assistant Step 2 indo and are used in developing reports and charts.

#### Importing/Exporting Styles

Many companies have a consistent set of screening criteria they use to identify investment opportunities (e.g., investing in companies—ith a specific market capitalization, beta or P/E range, or not investing in ADRs or specific industries). To create your o—n style template, follo the instructions under "Choosing or Changing Styles." When you reach the **Options** dialog box, click **Create New Style**, then follo—the instructions under "Customizing Indicators and Item Sets." Once your style template is created, click **Export** to save the file in a common directory. To import a style template created by someone else, click **Import**.

#### **Modifying Adjustment Factors**

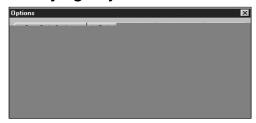

From the **Tools** menu, select **Options**. The **Adjustment Factor** tab is used to automatically adjust per share data (such as prices, dividends, and earnings per share) and share data (such as common shares outstanding) for stock splits, stock dividends, and other capital changes. Select an adjustment method from the drop do n list. Your choices are **Ex-Date**, **Pay-Date**, or **None**. If you choose **None**, then no adjustment is made to per share or share data in your Research Insight applications. When an adjustment factor (Ex Date or Pay Date) is not available, you can select one of the to follo ing options from the @NA Adjustment Factors area:

**Use @NA** Displays @NA (not available) for per share data, share data, and the adjustment factor

**Use 1.0** Displays unadjusted per share and share data

The default is 1.0.

When the **Apply Current Adjustment Factor** option is selected, you can apply the latest available adjustment factor to per share and share data; for example, if a stock split occurs after the update of your core database, you can do nload the ne adjustment factor from the Internet, and it ill be applied to per share and share data.

When this option is turned off, even if you do nloaded a more current adjustment factor from the Internet, it ill not be applied to per share and share data. In addition, if you do nloaded prices from after the stock split, Research Insight ill bring those prices into line ith the pre stock split prices. Therefore, you ill not see prices adjusted for the ne stock split until you update your core database.

## **Modifying Data Code Settings**

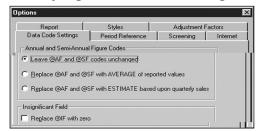

From the **Tools** menu, select **Options**. The **Data Code Settings** tab is used to modify the Annual and Semiannual Figure Codes and the Insignificant Field hich are used to specify the treatment of annual, semiannual and insignificant figure data codes for quarterly data. These data codes are collected in quarterly items hen actual quarterly data is not available.

## **Modifying Current Period Cutoffs**

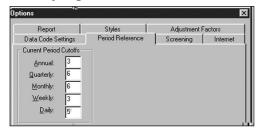

From the **Tools** menu, select **Options**. The **Period Reference** tab is used to define the current period cutoff for annual, quarterly, monthly, eekly, and daily data. Since a company's current period depends on the last reported data of a company, you can define ho far back in time data is considered current. If you consider current annual data to be ithin the last three fiscal years, then enter the number 3 in the Annual field.

# **Modifying Your Default Base Set**

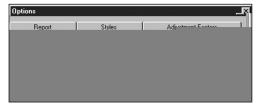

From the **Tools** menu, select **Options**. The **Screening** tab is used to change the Default Base Set or the population (i.e. initial group of companies) against hich your screening criteria ill be applied. Unless other ise specified, the default set is **\$C** hich contains all actively traded public companies on the COMPUSTAT (North America) database.